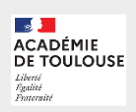

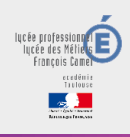

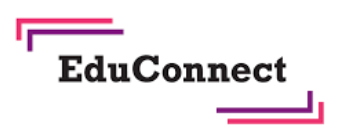

**Activer son compte via l'auto-inscription par sms**

EduConnect propose au responsable d'activer son compte en autonomie via la saisie de son numéro de téléphone portable. **C'est une méthode très simple pour activer son compte.**

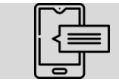

Le numéro de téléphone portable utilisé lors de la procédure d'activation doit être identique à celui fourni à l'établissement.

Retrouvez le tutoriel vidéo sur : <https://frama.link/autoinscription>

#### Étape 1 : choix de la méthode d'authentification

 $\triangleright$  Sur la page d'authentification **[https://educonnect.education.gouv.fr](https://educonnect.education.gouv.fr/)**, cliquez sur le bouton « Je n'ai pas d'identifiant »

#### Étape 2: écran de création de compte

- > Afin de démarrer la création de votre compte EduConnect, cliquez sur le bouton « créer mon compte ».
- Saisissez votre nom, prénom et le numéro de mobile que vous avez communiqué à l'établissement scolaire de vos enfants.

Confirmez l'envoi en cliquant sur « valider »

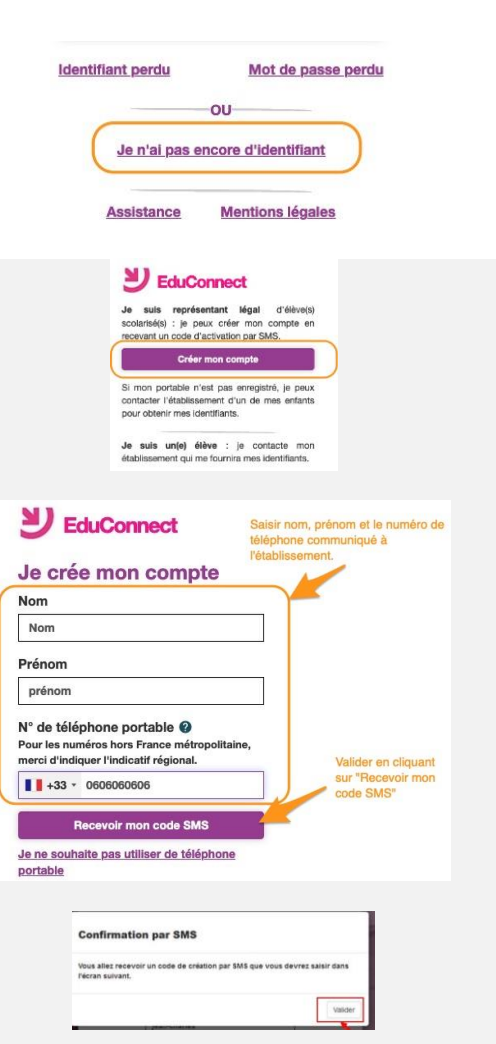

**Si les informations saisies ne permettent pas de poursuivre l'auto-inscription par SMS, veuillez vérifier les données saisies ou contactez le secrétariat élèves du lycée.**

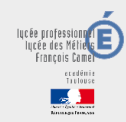

#### Étape 3 : saisie du code de validation

> Saisissez le code de validation reçu par SMS. Ce code est valable pendant une durée de 30min. Passé ce délai, il vous faudra recommencer la procédure de saisi de numéro de téléphone afin de recevoir un nouveau code.

#### Étape 4 : confirmation des dates de naissances des enfants

 La liste de vos enfants s'affiche. Il vous faut maintenant saisir l'ensemble des dates de naissances de vos enfants pour valider leur rattachement.

Vous pouvez également signaler un rattachement erroné en cliquant sur « non » à la question « Je suis le représentant légal de cet élève ».

### Étape 5 : création du mot de passe

- Une fois les dates de naissance de vos enfants confirmées, votre identifiant EduConnect s'affiche. **Veillez à noter cet identifiant.** Il vous permettra de vous connecter via la page d'authentification.
- $\triangleright$  Afin de terminer le processus de création de compte, vous devez créer un mot de passe pour votre nouveau compte.
- Cliquez sur « Terminer **».**

**Votre compte est désormais activé.**

## Et à la prochaine connexion ?

Une fois arrivée sur la page d'authentification, il suffira de renseigner l'identifiant et le mot de passe.

# Continue Je n'ai pas reçu de code d'activation<br>par SMS Je suis le représenta Oui Non né(e) l 22/01/2005

EDUCONNECT

J'active mon compte J'indiquele code d'activation reçu par SMS (code valable 30min)

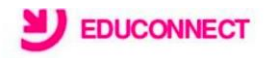

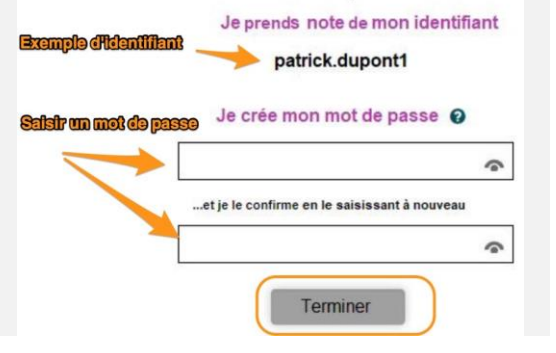

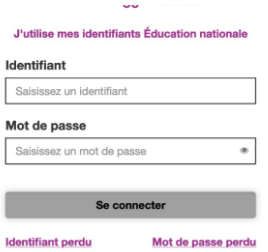